# bendlabs

One Axis Sensor

# Getting Started Guide

**O N E A X I S S E N S O R**

## Getting Started Guide

© Bend Labs 1649 W 1700S • Suite 100 Salt Lake City, UT 84104 www.bendlabs.com

# **Table of Contents**

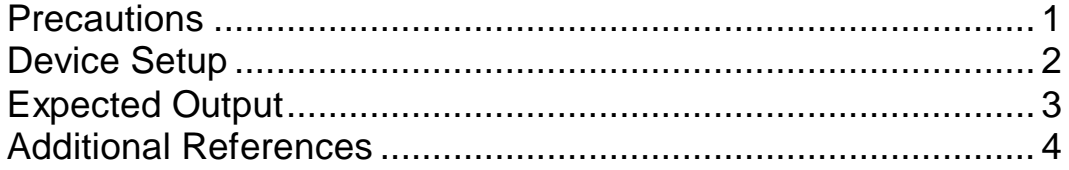

#### <span id="page-3-0"></span>**Precautions**

One axis angular displacement sensor is NOT 5 V tolerant. Requires 1.62 - 3.6 V regulated supply for proper operation.

Don't pull the sensor by the wires

Don't strain the sensor more than 75%

Active region of the sensor starts 0.5" from the tip of the sensor

#### <span id="page-4-0"></span>Device Setup

1: Connect the One Axis sensor to the SparkFun Pro nRF52840 Mini via Qwiic Cable Breadboard Jumper and wires as shown below:

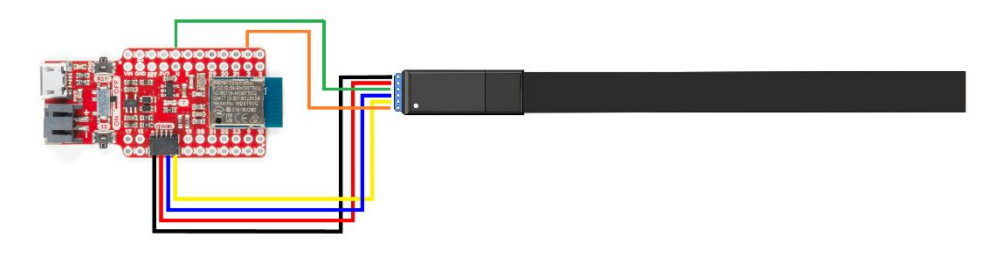

2: Set up SparkFun Pro nRF52840 Mini in the Arduino IDE

o Follow Sparkfun's guide found at [https://learn.sparkfun.com/tutorials/nrf52840-development-with](https://learn.sparkfun.com/tutorials/nrf52840-development-with-arduino-and-circuitpython)[arduino-and-circuitpython](https://learn.sparkfun.com/tutorials/nrf52840-development-with-arduino-and-circuitpython) to get the nRF52840 Pro Mini up and running in the Arduino IDE.

3: Integrate Sensor and Sparkfun Pro nRF52840 Mini

- o Download example sketches and ads Arduino driver at [\(github link\)](https://github.com/bendlabs/one_axis_ads)
- o Copy *one\_axis\_ads\_demo* sketch into your Arduino folder
- o Copy folder *ads\_driver* into Arduino/Libraries folder
- o Connect the nRF52840 Pro Mini to a USB port and reset the Pro Mini into bootloader mode
- o Select Sparkfun Pro nRF52840 Mini from the Arduino board manager and the associated COM port
- o Flash *one\_axis\_ads\_demo* sketch onto nRF52840 Pro Mini

#### <span id="page-5-0"></span>Expected Output

1: Click on tools and then Serial Plotter in the Arduino IDE or CTRL+SHIFT+L to verify that angular data coming from the One Axis sensor is correct. (Note that touching the sensor while coupled to AC power can cause 60 Hz line noise).

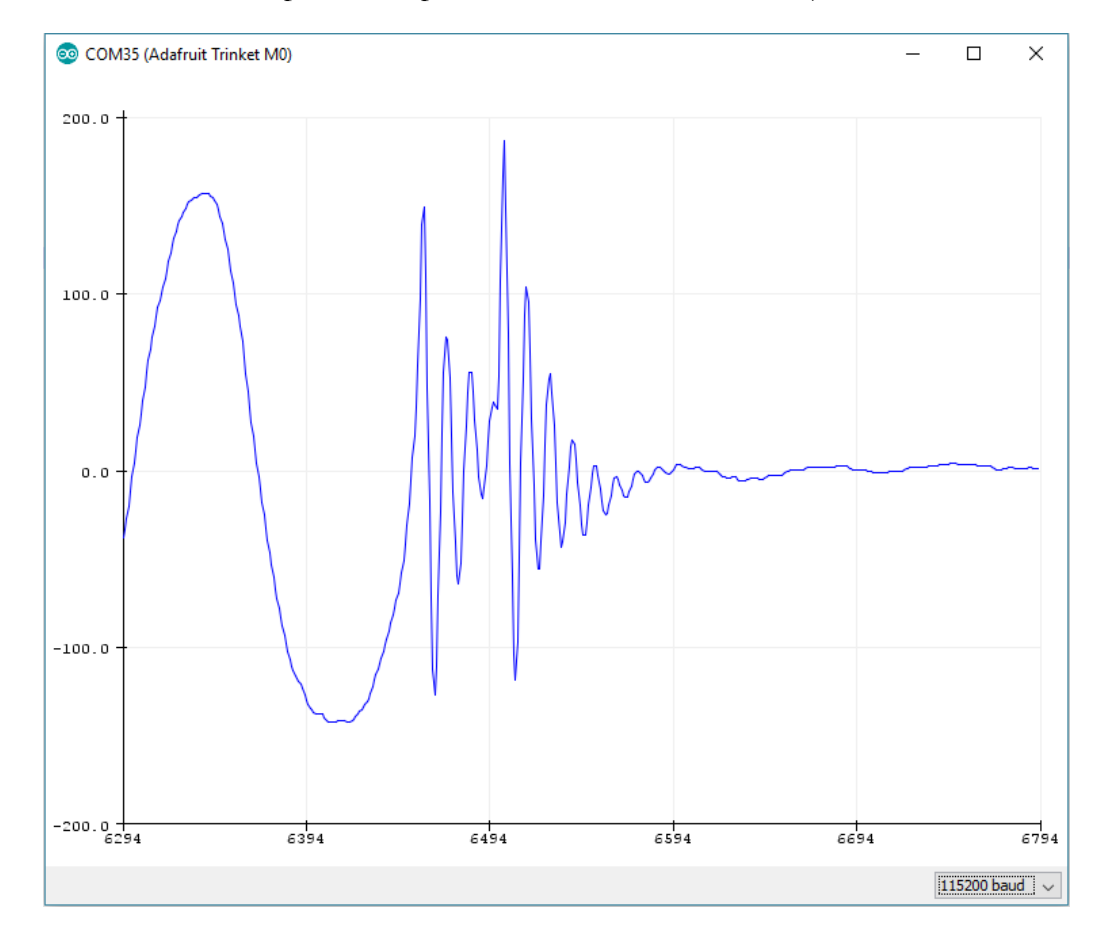

2: Click on tools and then Serial Monitor in the Arduino IDE or CTRL+SHIFT+M to interface with the One Axis Sensor through the serial port. A list of serial commands can be found in the parse\_com\_port function in the one\_axis\_demo sketch.

## <span id="page-6-0"></span>Additional References

Pin Diagram:

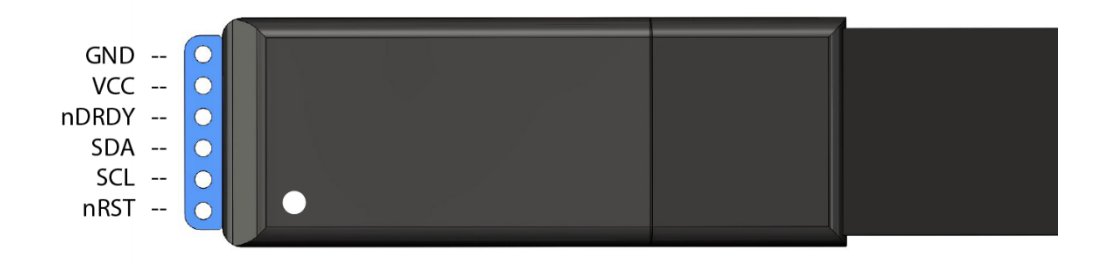